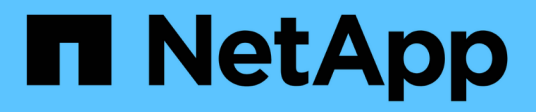

## **Remplacer les interrupteurs**

Cluster and storage switches

NetApp April 25, 2024

This PDF was generated from https://docs.netapp.com/fr-fr/ontap-systems-switches/switch-nvidiasn2100/replace-sn2100-switch-cluster.html on April 25, 2024. Always check docs.netapp.com for the latest.

# **Sommaire**

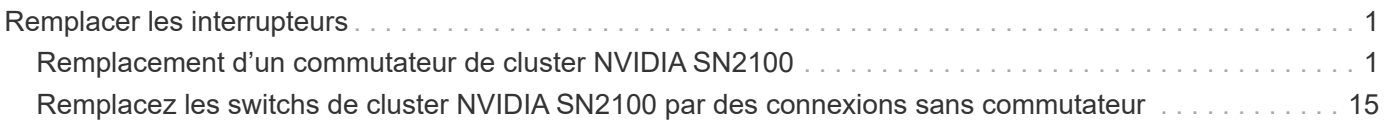

# <span id="page-2-0"></span>**Remplacer les interrupteurs**

## <span id="page-2-1"></span>**Remplacement d'un commutateur de cluster NVIDIA SN2100**

Suivre cette procédure pour remplacer un commutateur NVIDIA SN2100 défectueux dans un réseau de cluster. Il s'agit d'une procédure sans interruption.

## **Examen des conditions requises**

## **Infrastructure réseau et cluster existante**

Assurez-vous que :

- Le cluster existant est vérifié entièrement fonctionnel, avec au moins un commutateur de cluster entièrement connecté.
- Tous les ports de cluster fonctionnent.
- Toutes les interfaces logiques (LIF) de cluster sont active et sur leurs ports de maison.
- Le ONTAP cluster ping-cluster -node node1 La commande indique que la connectivité de base et la communication PMTU supérieure sont réussies sur tous les chemins.

## **Commutateur de remplacement NVIDIA SN2100**

Assurez-vous que :

- La connectivité réseau de gestion sur le commutateur de remplacement est fonctionnelle.
- L'accès à la console au commutateur de remplacement est en place.
- Les connexions de nœud sont des ports swp1 à swp14.
- Tous les ports ISL (Inter-Switch Link) sont désactivés sur les ports swp15 et swp16.
- Le fichier de configuration de référence (RCF) souhaité et le commutateur d'image du système d'exploitation Cumulus sont chargés sur le commutateur.
- La personnalisation initiale du commutateur est terminée.

Assurez-vous également que toutes les personnalisations précédentes du site, telles que STP, SNMP et SSH, sont copiées sur le nouveau commutateur.

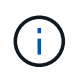

Vous devez exécuter la commande pour migrer une LIF de cluster à partir du nœud sur lequel la LIF de cluster est hébergée.

## **Remplacer le contacteur**

## **À propos des exemples**

Les exemples de cette procédure utilisent la nomenclature des commutateurs et des nœuds suivante :

- Les noms des commutateurs NVIDIA SN2100 existants sont *sw1* et *sw2*.
- Le nom du nouveau commutateur NVIDIA SN2100 est *nsw2*.
- Les noms de nœud sont *node1* et *node2*.
- Les ports de cluster de chaque nœud sont nommés *e3a* et *e3b*.
- Les noms de LIF de cluster sont *node1\_clum1* et *node1\_clum2* pour node1, et *node2\_clum1* et *node2\_clum2* pour node2.
- Vous êtes invité à modifier tous les nœuds du cluster à cluster1::\*>
- Les ports de dérivation prennent le format suivant : swp[port]s[port de dérivation 0-3]. Par exemple, quatre ports de dérivation sur swp1 sont *swp1s0*, *swp1s1*, *swp1s2* et *swp13*.

## **À propos de la topologie réseau du cluster**

Cette procédure est basée sur la topologie réseau de cluster suivante :

cluster1::\*> **network port show -ipspace Cluster** Node: node1 Ignore Speed(Mbps) Health Health Port IPspace Broadcast Domain Link MTU Admin/Oper Status Status --------- ------------ ---------------- ---- ---- ------------ -------- ----- e3a Cluster Cluster up 9000 auto/100000 healthy false e3b Cluster Cluster up 9000 auto/100000 healthy false Node: node2 Ignore Speed(Mbps) Health Health Port IPspace Broadcast Domain Link MTU Admin/Oper Status Status --------- ------------ ---------------- ---- ---- ------------ -------- ----- e3a Cluster Cluster up 9000 auto/100000 healthy false e3b Cluster Cluster up 9000 auto/100000 healthy false cluster1::\*> **network interface show -vserver Cluster** Logical Status Network Current Current Is Vserver Interface Admin/Oper Address/Mask Node Port Home ----------- ---------- ---------- ------------------ ------------- ------- ---- Cluster node1 clus1 up/up 169.254.209.69/16 node1 e3a true node1 clus2 up/up 169.254.49.125/16 node1 e3b true

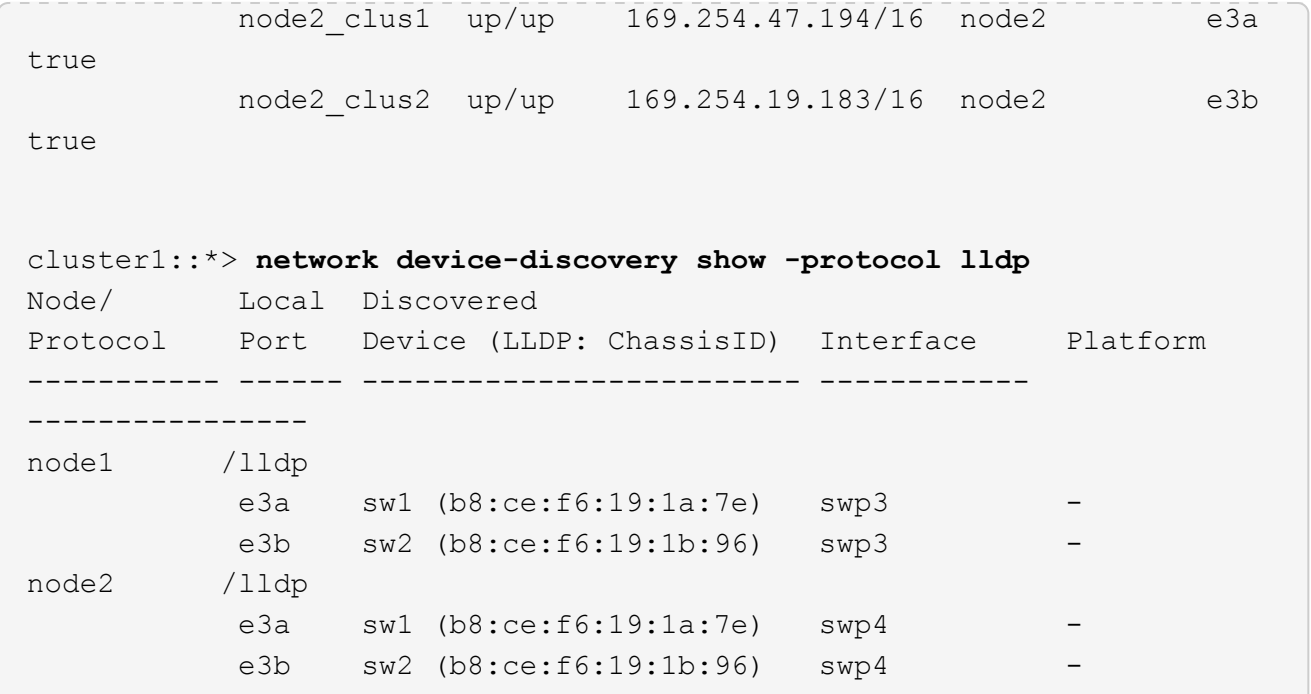

+

```
cumulus@sw1:~$ net show lldp
LocalPort Speed Mode RemoteHost RemotePort
--------- ----- ---------- ----------------- -----------
swp3 100G Trunk/L2 sw2 e3a
swp4 100G Trunk/L2 sw2 e3a
swp15 100G BondMember sw2 swp15
swp16 100G BondMember sw2 swp16
cumulus@sw2:~$ net show lldp
LocalPort Speed Mode RemoteHost RemotePort
--------- ----- ---------- ----------------- -----------
swp3 100G Trunk/L2 sw1 e3b
swp4 100G Trunk/L2 sw1 e3b
swp15 100G BondMember sw1 swp15
swp16 100G BondMember sw1 swp16
```
## **Étape 1 : préparer le remplacement**

1. Si AutoSupport est activé sur ce cluster, supprimez la création automatique de dossiers en invoquant un message AutoSupport :

system node autosupport invoke -node \* -type all -message MAINT=xh

où *x* représente la durée de la fenêtre de maintenance en heures.

2. Définissez le niveau de privilège sur avancé, en entrant **y** lorsque vous êtes invité à continuer :

set -privilege advanced

L'invite avancée (\*>) apparaît.

3. Installez la FCR et l'image appropriées sur le commutateur, nsw2, et effectuez les préparations nécessaires au site.

Si nécessaire, vérifiez, téléchargez et installez les versions appropriées du logiciel RCF et Cumulus pour le nouveau commutateur.

- a. Vous pouvez télécharger le logiciel Cumulus correspondant à vos commutateurs de cluster à partir du site *NVIDIA support*. Suivez les étapes de la page de téléchargement pour télécharger le Cumulus Linux pour la version du logiciel ONTAP que vous installez.
- b. La FCR appropriée est disponible sur le ["](https://mysupport.netapp.com/site/products/all/details/nvidia-cluster-storage-switch/downloads-tab)*[Commutateurs de cluster et de stockage NVIDIA](https://mysupport.netapp.com/site/products/all/details/nvidia-cluster-storage-switch/downloads-tab)*["](https://mysupport.netapp.com/site/products/all/details/nvidia-cluster-storage-switch/downloads-tab) page. Suivez les étapes de la page de téléchargement pour télécharger la FCR appropriée pour la version du logiciel ONTAP que vous installez.

### **Étape 2 : configurer les ports et le câblage**

1. Sur le nouveau commutateur nsw2, connectez-vous en tant qu'administrateur et arrêtez tous les ports qui seront connectés aux interfaces du cluster de nœuds (ports swp1 à swp14).

Les LIFs des nœuds du cluster doivent déjà avoir basculer sur l'autre port du cluster pour chaque nœud.

#### **Montrer l'exemple**

```
cumulus@nsw2:~$ net add interface swp1s0-3, swp2s0-3, swp3-14 link
down
cumulus@nsw2:~$ net pending
cumulus@nsw2:~$ net commit
```
2. Désactiver la fonction de revert automatique sur les LIFs du cluster :

network interface modify -vserver Cluster -lif \* -auto-revert false

**Montrer l'exemple**

```
cluster1::*> network interface modify -vserver Cluster -lif * -auto
-revert false
Warning: Disabling the auto-revert feature of the cluster logical
interface may effect the availability of your cluster network. Are
you sure you want to continue? {y|n}: y
```
3. Vérifier que toutes les LIFs de cluster ont activé la fonction de restauration automatique :

net interface show -vserver Cluster -fields auto-revert

4. Arrêtez les ports ISL swp15 et swp16 sur le commutateur SN2100 sw1.

### **Montrer l'exemple**

```
cumulus@sw1:~$ net add interface swp15-16 link down
cumulus@sw1:~$ net pending
cumulus@sw1:~$ net commit
```
- 5. Retirez tous les câbles du commutateur SN2100 sw1, puis connectez-les aux mêmes ports du commutateur SN2100 nsw2.
- 6. Mettre les ports ISL swp15 et swp16 entre les commutateurs sw1 et nsw2.

Les commandes suivantes permettent d'activer les ports ISL swp15 et swp16 sur le switch sw1 :

```
cumulus@sw1:~$ net del interface swp15-16 link down
cumulus@sw1:~$ net pending
cumulus@sw1:~$ net commit
```
L'exemple suivant montre que les ports ISL sont active sur le commutateur sw1 :

```
cumulus@sw1:~$ net show interface
State Name Spd MTU Mode LLDP Summary
----- ----------- ---- ----- ---------- --------------
----------------------
...
...
UP swp15 100G 9216 BondMember nsw2 (swp15) Master:
cluster_isl(UP)
UP swp16 100G 9216 BondMember nsw2 (swp16) Master:
cluster_isl(UP)
```
+ l'exemple suivant montre que les ports ISL sont activés sur le commutateur nsw2 :

 $+$ 

```
cumulus@nsw2:~$ net show interface
State Name Spd MTU Mode LLDP Summary
----- ----------- ---- ----- ---------- -------------
-----------------------
...
...
UP swp15 100G 9216 BondMember sw1 (swp15) Master:
cluster_isl(UP)
UP swp16 100G 9216 BondMember sw1 (swp16) Master:
cluster_isl(UP)
```
7. Vérifiez ce port e3b est active sur tous les nœuds :

network port show -ipspace Cluster

La sortie doit être similaire à ce qui suit :

```
cluster1::*> network port show -ipspace Cluster
Node: node1
Ignore
                                             Speed(Mbps)
Health Health
Port IPspace Broadcast Domain Link MTU Admin/Oper
Status Status
--------- ------------ ---------------- ---- ----- ------------
-------- -------
e3a Cluster Cluster up 9000 auto/100000
healthy false
e3b Cluster Cluster up 9000 auto/100000
healthy false
Node: node2
Ignore
                                             Speed(Mbps)
Health Health
Port IPspace Broadcast Domain Link MTU Admin/Oper
Status Status
--------- ------------ ---------------- ---- ----- -----------
--------- -------
e3a Cluster Cluster up 9000 auto/100000
healthy false
e3b Cluster Cluster up 9000 auto/100000
healthy false
```
8. Les ports de cluster de chaque nœud sont désormais connectés aux commutateurs de cluster de la façon suivante, du point de vue des nœuds :

```
cluster1::*> network device-discovery show -protocol lldp
Node/ Local Discovered
Protocol Port Device (LLDP: ChassisID) Interface Platform
----------- ------ ------------------------- ------------
----------------
node1 /lldp
            e3a sw1 (b8:ce:f6:19:1a:7e) swp3 -
            e3b nsw2 (b8:ce:f6:19:1b:b6) swp3 -
node2 /lldp
         e3a sw1 (b8:ce:f6:19:1a:7e) swp4
            e3b nsw2 (b8:ce:f6:19:1b:b6) swp4 -
```
9. Vérifier que tous les ports de cluster de nœuds sont adéquats :

```
net show interface
```
#### **Montrer l'exemple**

```
cumulus@nsw2:~$ net show interface
State Name Spd MTU Mode LLDP
Summary
----- ----------- ---- ----- ---------- -----------------
----------------------
...
...
UP swp3 100G 9216 Trunk/L2
Master: bridge(UP)
UP swp4 100G 9216 Trunk/L2
Master: bridge(UP)
UP swp15 100G 9216 BondMember sw1 (swp15)
Master: cluster isl(UP)
UP swp16 100G 9216 BondMember sw1 (swp16)
Master: cluster isl(UP)
```
10. Vérifier que les deux nœuds disposent chacun d'une connexion à chaque commutateur :

net show lldp

L'exemple suivant montre les résultats appropriés pour les deux commutateurs :

```
cumulus@sw1:~$ net show lldp
LocalPort Speed Mode RemoteHost RemotePort
--------- ----- ---------- ----------------- -----------
swp3 100G Trunk/L2 node1 e3a
swp4 100G Trunk/L2 node2 e3a
swp15 100G BondMember nsw2 swp15
swp16 100G BondMember nsw2 swp16
cumulus@nsw2:~$ net show lldp
LocalPort Speed Mode RemoteHost RemotePort
--------- ----- ---------- ----------------- -----------
swp3 100G Trunk/L2 node1 e3b
swp4 100G Trunk/L2 node2 e3b
swp15 100G BondMember sw1 swp15
swp16 100G BondMember sw1 swp16
```
11. Activer la fonction de revert automatique sur les LIFs du cluster :

```
cluster1::*> network interface modify -vserver Cluster -lif * -auto-revert
true
```
12. Sur le commutateur nsw2, mettez en service les ports connectés aux ports réseau des nœuds.

**Montrer l'exemple**

```
cumulus@nsw2:~$ net del interface swp1-14 link down
cumulus@nsw2:~$ net pending
cumulus@nsw2:~$ net commit
```
13. Affichage des informations relatives aux nœuds dans un cluster :

cluster show

Cet exemple indique que le nœud Health pour les nœuds 1 et 2 de ce cluster est vrai :

```
cluster1::*> cluster show
Node Health Eligibility
------------- ------- ------------
node1 true true
node2 true true
```
14. Vérifier que tous les ports de cluster physiques sont en service :

network port show ipspace Cluster

```
cluster1::*> network port show -ipspace Cluster
Node node1
Ignore
                                             Speed(Mbps)
Health Health
Port IPspace Broadcast Domain Link MTU Admin/Oper
Status Status
--------- ----------- ----------------- ----- ----- -----------
-------- ------
e3a Cluster Cluster up 9000 auto/10000
healthy false
e3b Cluster Cluster up 9000 auto/10000
healthy false
Node: node2
Ignore
                                             Speed(Mbps)
Health Health
Port IPspace Broadcast Domain Link MTU Admin/Oper
Status Status
--------- ------------ ---------------- ----- ----- -----------
-------- ------
e3a Cluster Cluster up 9000 auto/10000
healthy false
e3b Cluster Cluster up 9000 auto/10000
healthy false
```
## **Étape 3 : réaliser la procédure**

1. Vérifiez que le réseau de clusters fonctionne correctement.

```
cumulus@sw1:~$ net show lldp
LocalPort Speed Mode RemoteHost RemotePort
--------- ----- ---------- -------------- -----------
swp3 100G Trunk/L2 node1 e3a
swp4 100G Trunk/L2 node2 e3a
swp15 100G BondMember nsw2 swp15
swp16 100G BondMember nsw2 swp16
```
2. Créez un mot de passe pour la fonction de collecte du journal du moniteur d'intégrité du commutateur Ethernet :

system switch ethernet log setup-password

```
Montrer l'exemple
```

```
cluster1::*> system switch ethernet log setup-password
Enter the switch name: <return>
The switch name entered is not recognized.
Choose from the following list:
cs1
cs2
cluster1::*> system switch ethernet log setup-password
Enter the switch name: cs1
Would you like to specify a user other than admin for log
collection? {y|n}: n
Enter the password: < enter switch password>
Enter the password again: <enter switch password>
cluster1::*> system switch ethernet log setup-password
Enter the switch name: cs2
Would you like to specify a user other than admin for log
collection? {y|n}: n
Enter the password: < enter switch password>
Enter the password again: <enter switch password>
```
3. Activez la fonction de collecte des journaux du moniteur d'intégrité du commutateur Ethernet.

system switch ethernet log modify -device *<switch-name>* -log-request true

**Montrer l'exemple**

```
cluster1::*> system switch ethernet log modify -device cs1 -log
-request true
Do you want to modify the cluster switch log collection
configuration? {y|n}: [n] y
Enabling cluster switch log collection.
cluster1::*> system switch ethernet log modify -device cs2 -log
-request true
Do you want to modify the cluster switch log collection
configuration? {y|n}: [n] y
Enabling cluster switch log collection.
```
Attendez 10 minutes, puis vérifiez que la collecte des journaux se termine :

system switch ethernet log show

**Montrer l'exemple**

```
cluster1::*> system switch ethernet log show
Log Collection Enabled: true
Index Switch                      Log Timestamp        Status
------ ---------------------------- -------------------  ---------  
1 cs1 (b8:ce:f6:19:1b:42)      4/29/2022 03:05:25   complete   
2 cs2 (b8:ce:f6:19:1b:96)     4/29/2022 03:07:42   complete
```
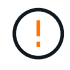

Si l'une de ces commandes renvoie une erreur ou si la collecte des journaux ne se termine pas, contactez le support NetApp.

4. Rétablissez le niveau de privilège sur admin :

```
set -privilege admin
```
5. Si vous avez supprimé la création automatique de cas, réactivez-la en appelant un message AutoSupport :

system node autosupport invoke -node \* -type all -message MAINT=END

## <span id="page-16-0"></span>**Remplacez les switchs de cluster NVIDIA SN2100 par des connexions sans commutateur**

Vous pouvez migrer d'un cluster avec un réseau de cluster commuté vers un cluster auquel deux nœuds sont directement connectés pour ONTAP 9.3 et les versions ultérieures.

## **Examen des conditions requises**

## **Directives**

Consultez les directives suivantes :

- La migration vers une configuration de cluster à 2 nœuds sans commutateur assure une continuité de l'activité. La plupart des systèmes disposent de deux ports d'interconnexion de cluster dédiés sur chaque nœud, mais cette procédure peut également être utilisée pour les systèmes avec un plus grand nombre de ports d'interconnexion de cluster dédiés sur chaque nœud, tels que quatre, six ou huit.
- Vous ne pouvez pas utiliser la fonctionnalité d'interconnexion de cluster sans commutateur avec plus de deux nœuds.
- Si vous disposez déjà d'un cluster à deux nœuds avec des commutateurs d'interconnexion de cluster et qu'il exécute ONTAP 9.3 ou une version ultérieure, vous pouvez remplacer les commutateurs par des connexions directes et retour entre les nœuds.

#### **Ce dont vous avez besoin**

- Cluster sain qui se compose de deux nœuds connectés par des commutateurs de cluster. Les nœuds doivent exécuter la même version de ONTAP.
- Chaque nœud inclut le nombre requis de ports de cluster dédiés qui offrent des connexions d'interconnexion de cluster redondantes pour prendre en charge votre configuration système. Par exemple, un système dispose de deux ports redondants avec deux ports dédiés d'interconnexion de cluster sur chaque nœud.

## **Migrer les commutateurs**

## **Description de la tâche**

La procédure suivante supprime les commutateurs du cluster dans un cluster à deux nœuds et remplace chaque connexion au commutateur par une connexion directe au nœud partenaire.

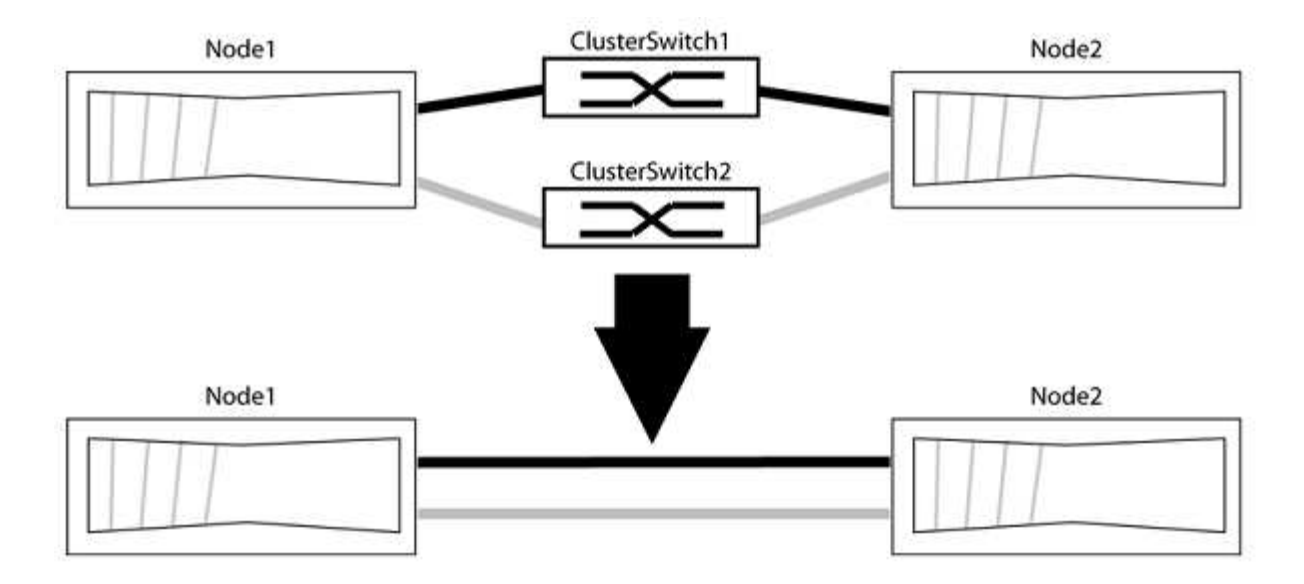

## **À propos des exemples**

Les exemples de la procédure suivante illustrent les nœuds qui utilisent « e0a » et « e0b » comme ports de cluster. Il est possible que les nœuds utilisent différents ports de cluster, car ils varient selon le système.

## **Étape 1 : préparer la migration**

1. Modifiez le niveau de privilège en avancé, en saisissant y lorsque vous êtes invité à continuer :

set -privilege advanced

L'invite avancée \*> s'affiche.

2. ONTAP 9.3 et les versions ultérieures prennent en charge la détection automatique des clusters sans commutateur, qui est activée par défaut.

Vous pouvez vérifier que la détection des clusters sans commutateur est activée en exécutant la commande Advanced Privilege :

network options detect-switchless-cluster show

#### **Montrer l'exemple**

L'exemple de sortie suivant indique si l'option est activée.

```
cluster::*> network options detect-switchless-cluster show
     (network options detect-switchless-cluster show)
Enable Switchless Cluster Detection: true
```
Si l'option « Activer la détection Switchless Cluster » est de false, Contactez le support NetApp.

3. Si AutoSupport est activé sur ce cluster, supprimez la création automatique de dossiers en invoquant un message AutoSupport :

```
system node autosupport invoke -node * -type all -message
MAINT=<number_of_hours>h
```
où h est la durée de la fenêtre de maintenance en heures. Ce message informe le support technique de cette tâche de maintenance de manière à ce qu'il puisse supprimer la création automatique de dossier pendant la fenêtre de maintenance.

Dans l'exemple suivant, la commande supprime la création automatique de dossiers pendant deux heures :

### **Montrer l'exemple**

```
cluster::*> system node autosupport invoke -node * -type all
-message MAINT=2h
```
## **Étape 2 : configurer les ports et le câblage**

- 1. Organisez les ports de cluster de chaque commutateur en groupes de sorte que les ports de cluster du groupe1 passent au switch de cluster 1 et que les ports de cluster du groupe2 se rendent au switch de cluster 2. Ces groupes sont requis plus tard dans la procédure.
- 2. Identifier les ports du cluster et vérifier l'état et l'état de la liaison :

network port show -ipspace Cluster

Dans l'exemple suivant pour les nœuds avec des ports de cluster « e0a » et « e0b », un groupe est identifié comme « node1:e0a » et « node2:e0a » et l'autre groupe comme « node1:e0b » et « node2:e0b ». Vos nœuds peuvent utiliser différents ports de cluster car ils varient selon le système.

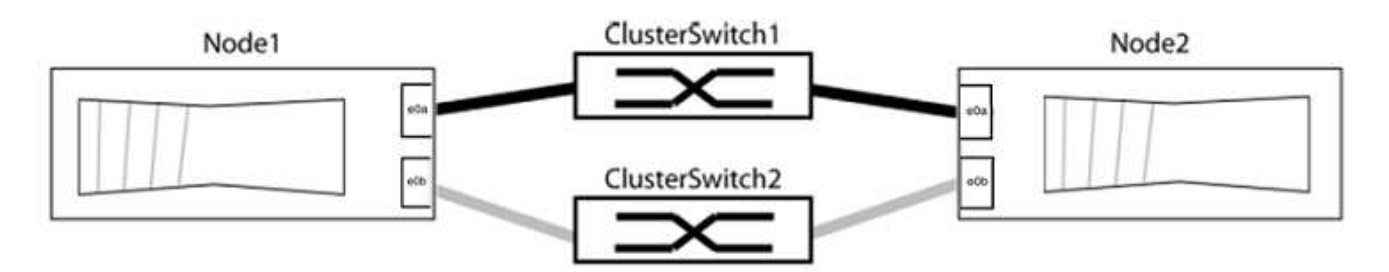

Vérifier que les ports ont une valeur de up Pour la colonne "liaison" et une valeur de healthy Pour la colonne État de santé.

**Montrer l'exemple**

```
cluster::> network port show -ipspace Cluster
Node: node1
Ignore
                                          Speed(Mbps) Health
Health
Port IPspace Broadcast Domain Link MTU Admin/Oper Status
Status
----- --------- ---------------- ----- ----- ----------- -------
-------
e0a Cluster Cluster up 9000 auto/10000 healthy
false
e0b Cluster Cluster up 9000 auto/10000 healthy
false
Node: node2
Ignore
                                          Speed(Mbps) Health
Health
Port IPspace Broadcast Domain Link MTU Admin/Oper Status
Status
----- --------- ---------------- ----- ----- ----------- -------
-------
e0a Cluster Cluster up 9000 auto/10000 healthy
false
e0b Cluster Cluster up 9000 auto/10000 healthy
false
4 entries were displayed.
```
3. Vérifier que toutes les LIFs du cluster se trouvent sur leurs ports de type home.

Vérifiez que la colonne « est-home » est de true Pour chaque LIF de cluster :

network interface show -vserver Cluster -fields is-home

```
cluster::*> net int show -vserver Cluster -fields is-home
(network interface show)
vserver lif is-home
-------- ------------ --------
Cluster node1_clus1 true
Cluster node1_clus2 true
Cluster node2_clus1 true
Cluster node2_clus2 true
4 entries were displayed.
```
Si des LIF de cluster ne se trouvent pas sur leurs ports de départ, rerestaurez ces LIFs à leurs ports de base :

network interface revert -vserver Cluster -lif \*

4. Désactiver l'auto-revert pour les LIFs de cluster :

network interface modify -vserver Cluster -lif \* -auto-revert false

5. Vérifiez que tous les ports répertoriés à l'étape précédente sont connectés à un commutateur réseau :

network device-discovery show -port *cluster\_port*

La colonne "périphérique découvert" doit être le nom du commutateur de cluster auquel le port est connecté.

#### **Montrer l'exemple**

L'exemple suivant montre que les ports de cluster « e0a » et « e0b » sont correctement connectés aux commutateurs de cluster « cs1 » et « cs2 ».

```
cluster::> network device-discovery show -port e0a|e0b
   (network device-discovery show)
Node/ Local Discovered
Protocol Port Device (LLDP: ChassisID) Interface Platform
--------- ------ ------------------------- ---------- ----------
node1/cdp
         e0a cs1 0/11 BES-53248
         e0b cs2 0/12 BES-53248
node2/cdp
         e0a cs1 0/9 BES-53248
         e0b cs2 0/9 BES-53248
4 entries were displayed.
```
6. Vérifiez la connectivité du cluster :

```
cluster ping-cluster -node local
```
7. Vérifiez que le cluster fonctionne correctement :

cluster ring show

Toutes les unités doivent être maîtres ou secondaires.

8. Configurez la configuration sans commutateur pour les ports du groupe 1.

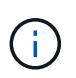

Pour éviter d'éventuels problèmes de mise en réseau, vous devez déconnecter les ports du groupe1 et les reconnecter le plus rapidement possible, par exemple **en moins de 20 secondes**.

a. Débrancher tous les câbles des orifices du groupe1 en même temps.

Dans l'exemple suivant, les câbles sont déconnectés du port « e0a » sur chaque nœud, et le trafic du cluster continue via le commutateur et le port « e0b » sur chaque nœud :

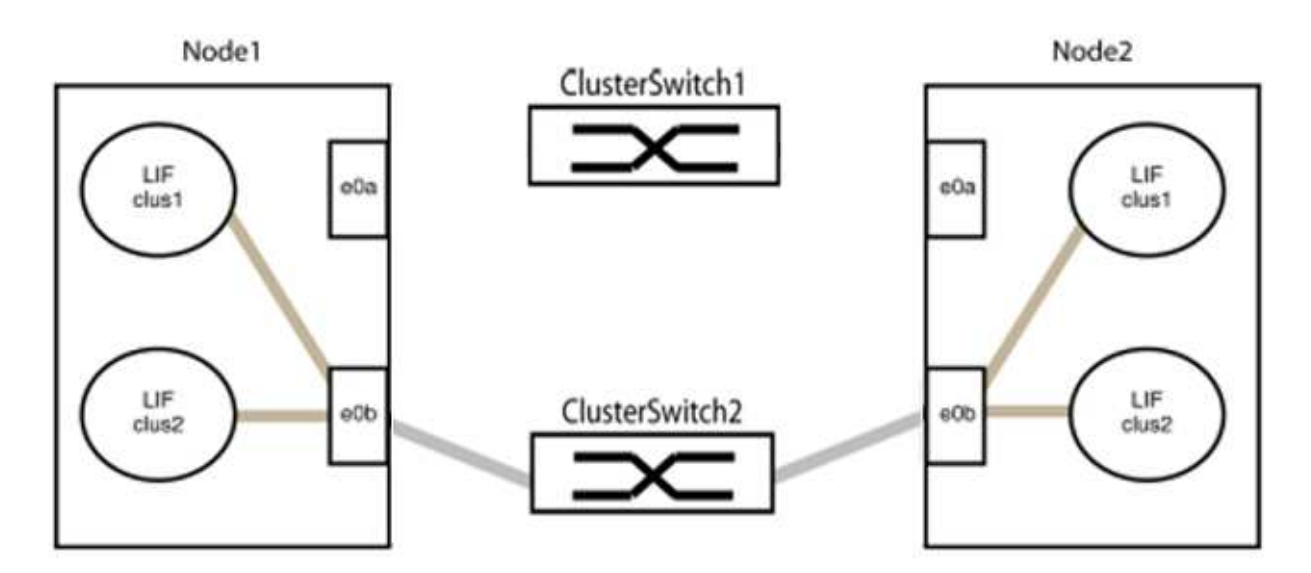

b. Reliez les orifices du groupe1 vers l'arrière.

Dans l'exemple suivant, « e0a » sur le nœud 1 est connecté à « e0a » sur le nœud 2 :

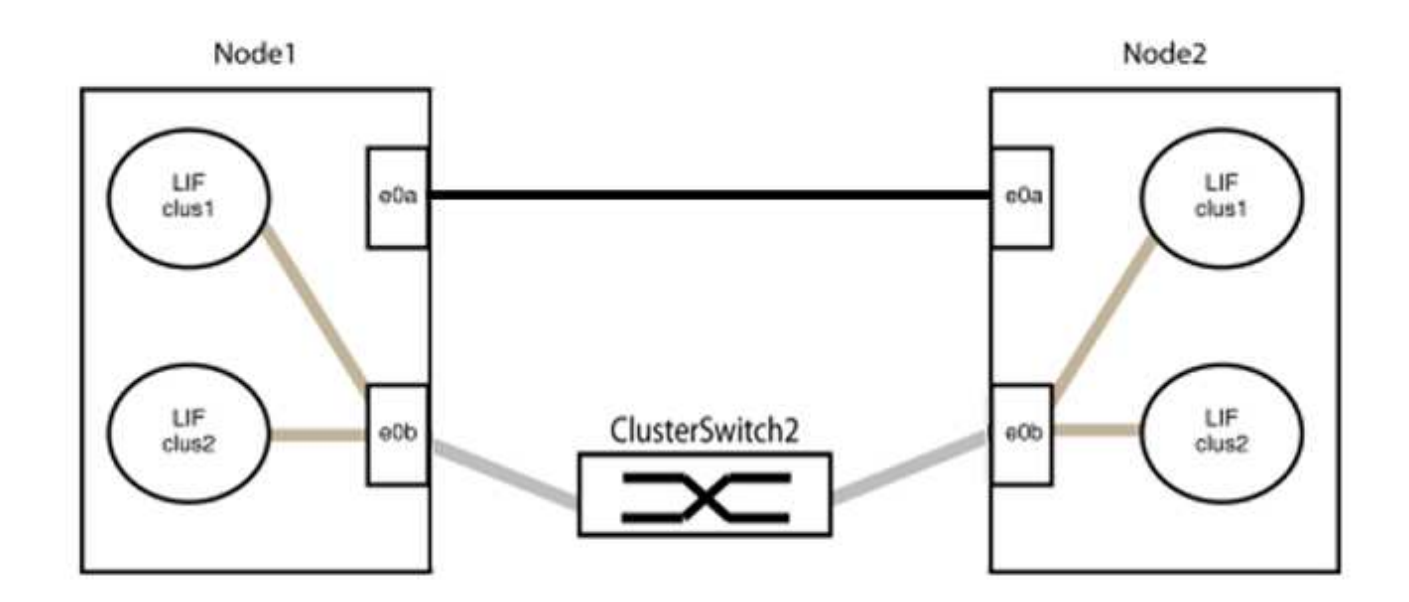

9. L'option de réseau en cluster sans commutateur passe de false à true. Cette opération peut prendre jusqu'à 45 secondes. Vérifiez que l'option sans commutateur est définie sur true:

network options switchless-cluster show

L'exemple suivant montre que le cluster sans commutateur est activé :

```
cluster::*> network options switchless-cluster show
Enable Switchless Cluster: true
```
10. Vérifiez que le réseau de clusters n'est pas interrompu :

```
cluster ping-cluster -node local
```
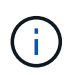

Avant de passer à l'étape suivante, vous devez attendre au moins deux minutes pour confirmer une connexion de retour à l'arrière sur le groupe 1.

11. Configurez la configuration sans commutateur pour les ports du groupe 2.

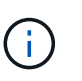

Pour éviter des problèmes de mise en réseau potentiels, vous devez déconnecter les ports du groupe 2 et les reconnecter le plus rapidement possible, par exemple **en moins de 20 secondes**.

a. Déconnectez tous les câbles des ports du groupe 2 en même temps.

Dans l'exemple suivant, les câbles sont déconnectés du port « e0b » sur chaque nœud, et le trafic des clusters continue via la connexion directe entre les ports « e0a » :

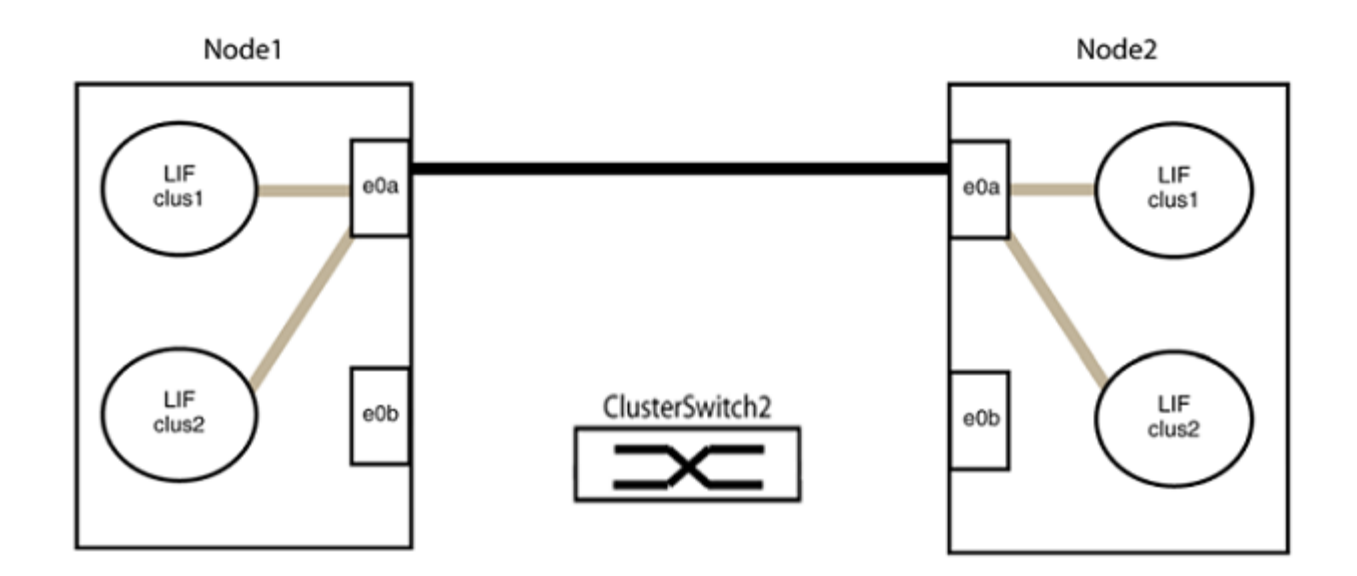

b. Reliez les ports du groupe2 dos à dos.

Dans l'exemple suivant, « e0a » sur le nœud 1 est connecté à « e0a » sur le nœud 2 et « e0b » sur le nœud 1 est connecté au port « e0b » sur le nœud 2 :

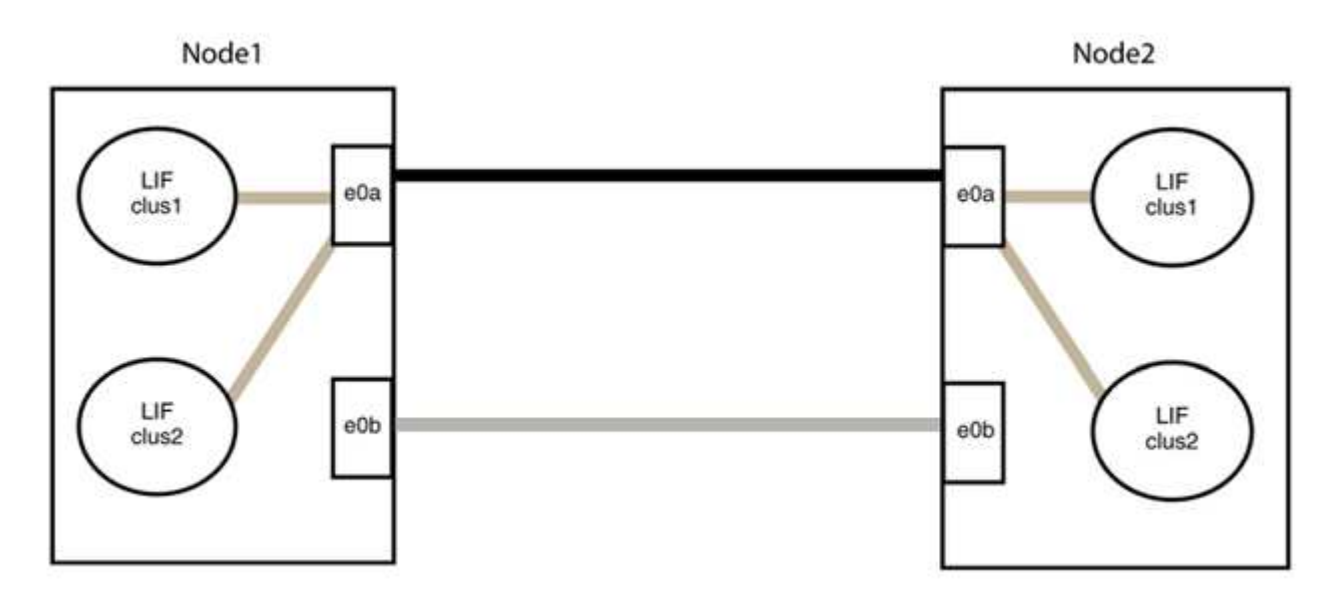

## **Étape 3 : vérifier la configuration**

1. Vérifiez que les ports des deux nœuds sont correctement connectés :

network device-discovery show -port *cluster\_port*

L'exemple suivant montre que les ports de cluster « e0a » et « e0b » sont correctement connectés au port correspondant du partenaire de cluster :

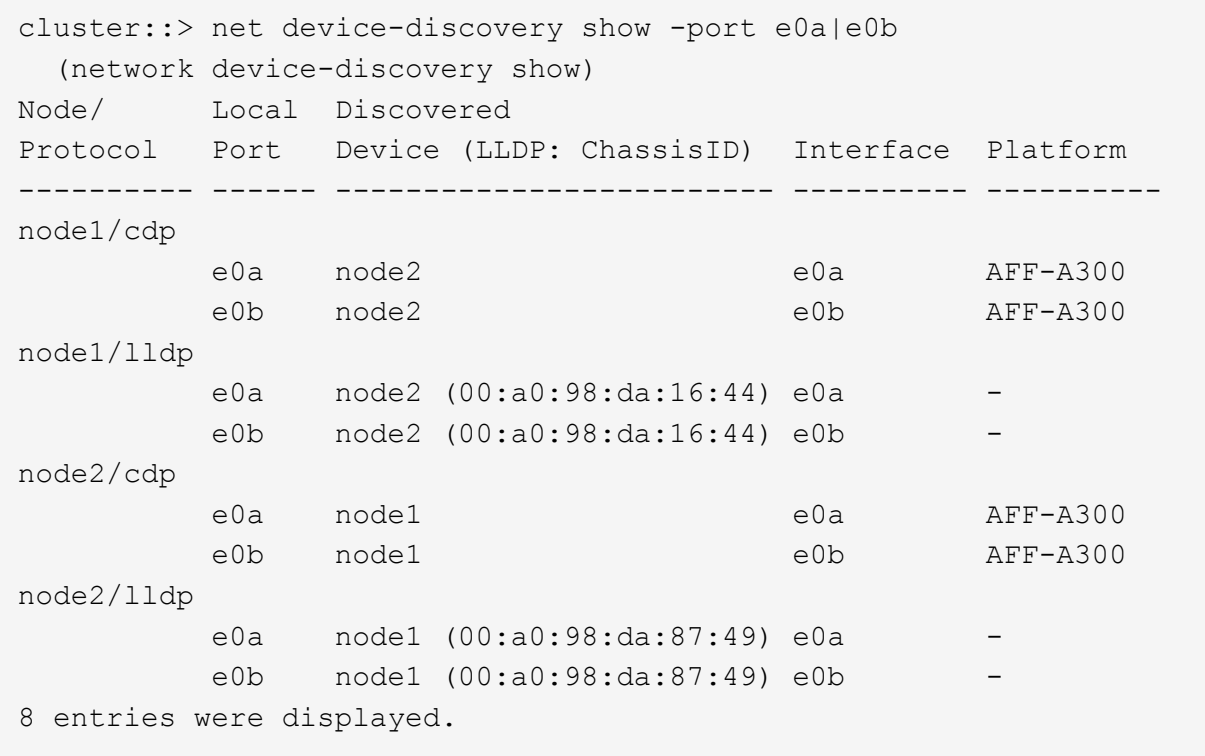

2. Réactiver l'auto-revert pour les LIFs du cluster :

network interface modify -vserver Cluster -lif \* -auto-revert true

3. Vérifier que toutes les LIFs sont bien. Cette opération peut prendre quelques secondes.

network interface show -vserver Cluster -lif *lif\_name*

Les LIFs ont été rétablies si la colonne « est à l'origine » est true, comme indiqué pour node1\_clus2 et node2\_clus2 dans l'exemple suivant :

```
cluster::> network interface show -vserver Cluster -fields curr-
port,is-home
vserver lif curr-port is-home
-------- ------------- --------- -------
Cluster node1 clus1 e0a true
Cluster node1 clus2 e0b true
Cluster node2 clus1 e0a true
Cluster node2 clus2 e0b true
4 entries were displayed.
```
Si une LIF DE cluster n'est pas retournée sur son port de rattachement, la restaurer manuellement depuis le nœud local :

network interface revert -vserver Cluster -lif *lif\_name*

4. Vérifiez l'état du cluster des nœuds depuis la console système de l'un ou l'autre nœuds :

cluster show

**Montrer l'exemple**

L'exemple suivant montre epsilon sur les deux nœuds à être false:

```
Node Health Eligibility Epsilon
----- ------- ----------- --------
node1 true true false
node2 true true false
2 entries were displayed.
```
5. Vérifier la connectivité entre les ports du cluster :

cluster ping-cluster local

6. Si vous avez supprimé la création automatique de cas, réactivez-la en appelant un message AutoSupport :

system node autosupport invoke -node \* -type all -message MAINT=END

Pour plus d'informations, voir ["Article 1010449 de la base de connaissances NetApp : comment supprimer](https://kb.netapp.com/Advice_and_Troubleshooting/Data_Storage_Software/ONTAP_OS/How_to_suppress_automatic_case_creation_during_scheduled_maintenance_windows_-_ONTAP_9) [la création automatique de dossiers pendant les fenêtres de maintenance planifiées"](https://kb.netapp.com/Advice_and_Troubleshooting/Data_Storage_Software/ONTAP_OS/How_to_suppress_automatic_case_creation_during_scheduled_maintenance_windows_-_ONTAP_9).

7. Rétablissez le niveau de privilège sur admin :

set -privilege admin

## **Informations sur le copyright**

Copyright © 2024 NetApp, Inc. Tous droits réservés. Imprimé aux États-Unis. Aucune partie de ce document protégé par copyright ne peut être reproduite sous quelque forme que ce soit ou selon quelque méthode que ce soit (graphique, électronique ou mécanique, notamment par photocopie, enregistrement ou stockage dans un système de récupération électronique) sans l'autorisation écrite préalable du détenteur du droit de copyright.

Les logiciels dérivés des éléments NetApp protégés par copyright sont soumis à la licence et à l'avis de nonresponsabilité suivants :

CE LOGICIEL EST FOURNI PAR NETAPP « EN L'ÉTAT » ET SANS GARANTIES EXPRESSES OU TACITES, Y COMPRIS LES GARANTIES TACITES DE QUALITÉ MARCHANDE ET D'ADÉQUATION À UN USAGE PARTICULIER, QUI SONT EXCLUES PAR LES PRÉSENTES. EN AUCUN CAS NETAPP NE SERA TENU POUR RESPONSABLE DE DOMMAGES DIRECTS, INDIRECTS, ACCESSOIRES, PARTICULIERS OU EXEMPLAIRES (Y COMPRIS L'ACHAT DE BIENS ET DE SERVICES DE SUBSTITUTION, LA PERTE DE JOUISSANCE, DE DONNÉES OU DE PROFITS, OU L'INTERRUPTION D'ACTIVITÉ), QUELLES QU'EN SOIENT LA CAUSE ET LA DOCTRINE DE RESPONSABILITÉ, QU'IL S'AGISSE DE RESPONSABILITÉ CONTRACTUELLE, STRICTE OU DÉLICTUELLE (Y COMPRIS LA NÉGLIGENCE OU AUTRE) DÉCOULANT DE L'UTILISATION DE CE LOGICIEL, MÊME SI LA SOCIÉTÉ A ÉTÉ INFORMÉE DE LA POSSIBILITÉ DE TELS DOMMAGES.

NetApp se réserve le droit de modifier les produits décrits dans le présent document à tout moment et sans préavis. NetApp décline toute responsabilité découlant de l'utilisation des produits décrits dans le présent document, sauf accord explicite écrit de NetApp. L'utilisation ou l'achat de ce produit ne concède pas de licence dans le cadre de droits de brevet, de droits de marque commerciale ou de tout autre droit de propriété intellectuelle de NetApp.

Le produit décrit dans ce manuel peut être protégé par un ou plusieurs brevets américains, étrangers ou par une demande en attente.

LÉGENDE DE RESTRICTION DES DROITS : L'utilisation, la duplication ou la divulgation par le gouvernement sont sujettes aux restrictions énoncées dans le sous-paragraphe (b)(3) de la clause Rights in Technical Data-Noncommercial Items du DFARS 252.227-7013 (février 2014) et du FAR 52.227-19 (décembre 2007).

Les données contenues dans les présentes se rapportent à un produit et/ou service commercial (tel que défini par la clause FAR 2.101). Il s'agit de données propriétaires de NetApp, Inc. Toutes les données techniques et tous les logiciels fournis par NetApp en vertu du présent Accord sont à caractère commercial et ont été exclusivement développés à l'aide de fonds privés. Le gouvernement des États-Unis dispose d'une licence limitée irrévocable, non exclusive, non cessible, non transférable et mondiale. Cette licence lui permet d'utiliser uniquement les données relatives au contrat du gouvernement des États-Unis d'après lequel les données lui ont été fournies ou celles qui sont nécessaires à son exécution. Sauf dispositions contraires énoncées dans les présentes, l'utilisation, la divulgation, la reproduction, la modification, l'exécution, l'affichage des données sont interdits sans avoir obtenu le consentement écrit préalable de NetApp, Inc. Les droits de licences du Département de la Défense du gouvernement des États-Unis se limitent aux droits identifiés par la clause 252.227-7015(b) du DFARS (février 2014).

## **Informations sur les marques commerciales**

NETAPP, le logo NETAPP et les marques citées sur le site<http://www.netapp.com/TM>sont des marques déposées ou des marques commerciales de NetApp, Inc. Les autres noms de marques et de produits sont des marques commerciales de leurs propriétaires respectifs.